| Classification | System and Application FAQ on WinCE PAC |         |       |      |           | No.  | 1-004-02 |
|----------------|-----------------------------------------|---------|-------|------|-----------|------|----------|
| Author         | Tunglu-Yu                               | Version | 1.0.1 | Date | 2013/8/06 | Page | 1/5      |

## How to set up an ELO USB touch panel

# Applied to: | Platform | OS version | WinPAC/ViewPAC utility version | | WP-8x3x/WP-8x4x | All versions | All versions | | WP-5000 | All versions | All versions | | VP-23W1/VP-25W1 | N/A | | VP-4131 | N/A | N/A | | N/A | N/A | | N/A | N/A | | N/A | N/A | | N/A | N/A | | N/A | N/A | | N/A | N/A | | N/A | N/A | | N/A | N/A | | N/A | N/A | | N/A | N/A | | N/A | N/A | | N/A | N/A | | N/A | N/A | | N/A | N/A | | N/A | N/A | | N/A | N/A | | N/A | N/A | | N/A | N/A | | N/A | N/A | | N/A | N/A | | N/A | N/A | | N/A | N/A | | N/A | N/A | | N/A | N/A | | N/A | N/A | | N/A | N/A | | N/A | N/A | | N/A | N/A | | N/A | N/A | | N/A | N/A | | N/A | N/A | | N/A | N/A | | N/A | N/A | | N/A | N/A | | N/A | N/A | | N/A | N/A | | N/A | N/A | | N/A | N/A | | N/A | N/A | | N/A | N/A | | N/A | N/A | | N/A | N/A | | N/A | N/A | | N/A | N/A | | N/A | N/A | | N/A | N/A | | N/A | N/A | | N/A | N/A | | N/A | N/A | | N/A | N/A | | N/A | N/A | | N/A | N/A | | N/A | N/A | | N/A | N/A | | N/A | N/A | | N/A | N/A | | N/A | N/A | | N/A | N/A | | N/A | N/A | | N/A | N/A | | N/A | N/A | | N/A | N/A | | N/A | N/A | | N/A | N/A | | N/A | N/A | | N/A | N/A | | N/A | N/A | | N/A | N/A | | N/A | N/A | | N/A | N/A | | N/A | N/A | | N/A | N/A | | N/A | N/A | | N/A | N/A | | N/A | N/A | | N/A | N/A | | N/A | N/A | | N/A | N/A | | N/A | N/A | | N/A | N/A | | N/A | N/A | | N/A | N/A | | N/A | N/A | | N/A | N/A | | N/A | N/A | | N/A | N/A | | N/A | N/A | | N/A | N/A | | N/A | N/A | | N/A | N/A | | N/A | N/A | | N/A | N/A | | N/A | N/A | | N/A | N/A | | N/A | N/A | | N/A | N/A | | N/A | N/A | | N/A | N/A | | N/A | N/A | | N/A | N/A | | N/A | N/A | | N/A | N/A | | N/A | N/A | | N/A | N/A | | N/A | N/A | | N/A | N/A | | N/A | N/A | | N/A | N/A | | N/A | N/A | | N/A | N/A | | N/A | N/A | | N/A | N/A | | N/A | N/A | | N/A | N/A | | N/A | N/A | | N/A | N/A | | N/A | N/A | | N/A | N/A | | N/A | N/A | | N/A | N/A | | N/A | N/A | | N/A | N/A | | N/A | N/A | | N/A | N/A | | N/A | N/A | | N/A | N/A | | N/A | N/A | | N/A | N/A | | N/A | N/A | | N/A | N/A | | N/A | N/A

N/A: Not applicable to this platform and OS.

## **Tips & Warnings**

To use a touch panel and a keyboard at the same time on WP-8x4x, you need a USB hub to expand the single USB port of WP-8x4x into several.

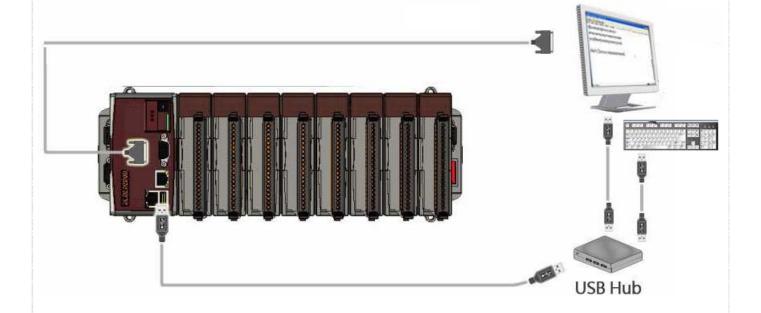

| Classification | System and Application FAQ on WinCE PAC |         |       |      |           | No.  | 1-004-02 |
|----------------|-----------------------------------------|---------|-------|------|-----------|------|----------|
| Author         | Tunglu-Yu                               | Version | 1.0.1 | Date | 2013/8/06 | Page | 2/5      |

To use an ELO USB touch panel, perform the following steps:

#### Step 1: Locate the driver.

The ELO\_USB\_TOUCH\_V20100506.CAB is located at

- 1. WinPAC file path: \Micro\_SD\External\_device\_driver\
- 2. CD: \napdos\wp-8x4x\_ce50\Micro\_SD\External\_device\_driver\
- ftp://ftp.icpdas.com/pub/cd/winpac/napdos/wp-8x4x\_ce50/Micro\_SD/ external\_device\_driver/

#### Step 2: Install the driver.

2.1. Double click the ELO\_USB\_TOUCH\_V20100506.CAB file, and then click "OK".

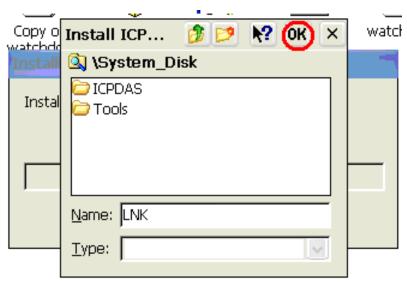

#### **Step 3:** Save and Reboot your WinPAC.

- 3.1. Start the Win PAC utility on the desktop and click the "File" → "Save and Reboot".
- 3.2. Click the "Yes" button on the warning window and wait for reboot.

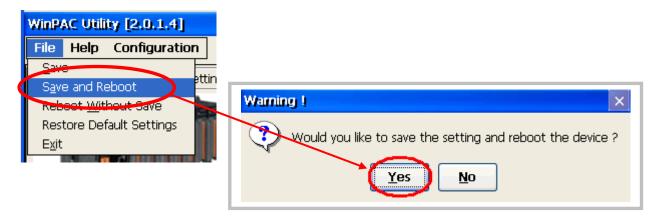

ICP DAS Co., Ltd. Technical document

| Classification | System and Application FAQ on WinCE PAC |         |       |      |           | No.  | 1-004-02 |
|----------------|-----------------------------------------|---------|-------|------|-----------|------|----------|
| Author         | Tunglu-Yu                               | Version | 1.0.1 | Date | 2013/8/06 | Page | 3/5      |

Step 4: Calibrate the touch panel.

4.1. After rebooting, click Start → Programs → USB\_TOUCH → ELO → EloVa.

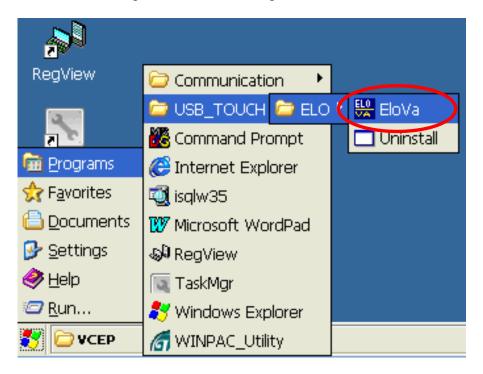

4.2. Touch the "+" icons on the monitor one by one to perform the calibration process.

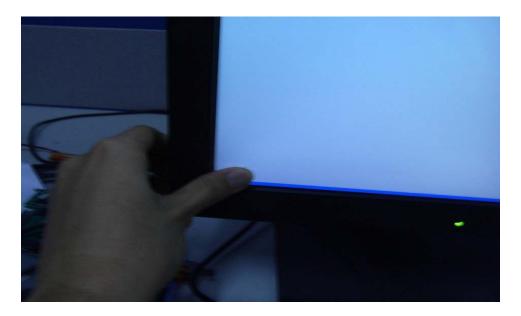

| Classification | System and Application FAQ on WinCE PAC |         |       |      |           | No.  | 1-004-02 |
|----------------|-----------------------------------------|---------|-------|------|-----------|------|----------|
| Author         | Tunglu-Yu                               | Version | 1.0.1 | Date | 2013/8/06 | Page | 4/5      |

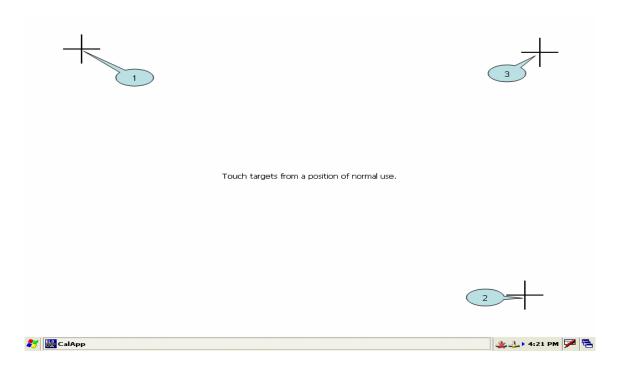

### Step 5: Save the settings.

- 5.1. Start the Win PAC utility and click the "File" → "Save and Reboot" menu option.
- 5.2. Click the "Yes" button and wait for reboot.

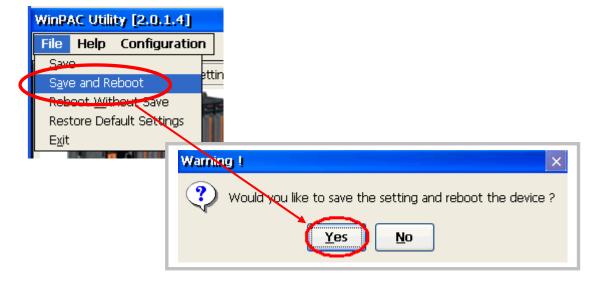

| Classification | System and Application FAQ on WinCE PAC |         |       |      |           | No.  | 1-004-02 |
|----------------|-----------------------------------------|---------|-------|------|-----------|------|----------|
| Author         | Tunglu-Yu                               | Version | 1.0.1 | Date | 2013/8/06 | Page | 5/5      |

# **Revision History**

| Revision | Date       | Description                                       |
|----------|------------|---------------------------------------------------|
| 1.0.1    | 2013/08/06 | NEW: Added support information for WP-5000 series |
| 1.0.0    | 2010/02/12 | Initial release                                   |
|          |            |                                                   |